# **PCLink7 アプリケーションの起動不可や例外発生時の対処方法**

PCLink7 アプリケーション起動ができなかったり、 [開始] ボタンを押して下図のような例外発生が起きた場合の 対処方法です。

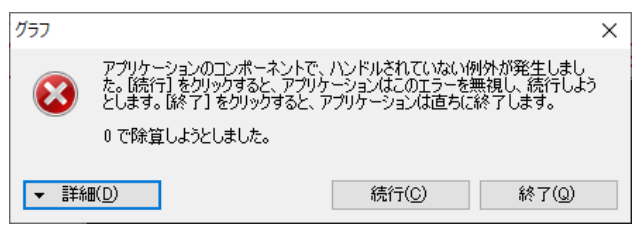

#### **1.インストーラーは 32bit / 64bit と2種類あるが間違えていないか?**

Windows10 以降は新規購入された場合は 64bit ですが、Windows7 から更新した場合は 32bit の場合もあ ります。32bit マシンに 64bit 用のインストーラーでインストールしていないか、その反対に 64bit マシンに 32bit 用の インストーラーでインストールしていないかをご確認してください。 この場合は、上記の例外発生のダイアログは表示されません。

Windows10 32bit 版と 64bit 版の確認方法は、[スタート ] ボタンを選択し、[設定]、[システム]、[バージョン情 報] で下図のように確認できます。

#### デバイスの仕様  $\overline{a}$

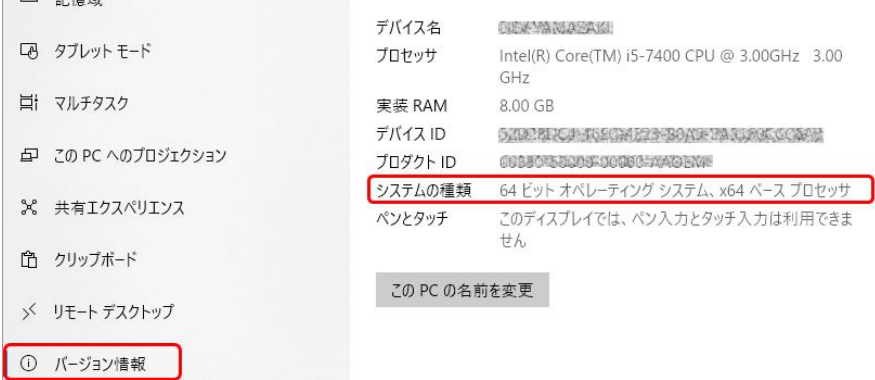

## **2.最新バージョンでない場合は、三和 WEB のソフトウェアダウンロードから最新のインストーラーを取得してア ップデートします。**

<https://www.sanwa-meter.co.jp/japan/download/software/>

#### **3.PCLink7 の設定ファイルである以下のファイルを別名に変更してアプリケーションを再起動します。**

C:¥Users¥user 名¥Documents¥PCLink7¥PCLink7\_config

エクスプローラーで「PCLink7\_config\_org」などに変更します。

本ファイルがアプリケーションやパソコンの強制終了により部分的にでも破壊されると、誤った情報を読み込み例外が発 生する可能性があります。本ファイルが削除されると、工場出荷状態のファイルが再生されます。

## **4.上項1~3でも症状が改善されない場合は、PCLink7 を一旦アンインストールし、以下のフォルダーを削 除してから再インストールします。**

C:¥Users¥user 名¥Documents¥PCLink7

C:¥Program Files¥SANWA¥PCLink7

※BackUp 等の必要なフォルダーやファイルは、事前に他のフォルダーに保存してください。